## **Approve Draft BL Online – CMA CGM Group eBusiness**

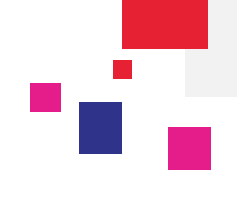

## **Login to CMA CGM Group eBusiness**

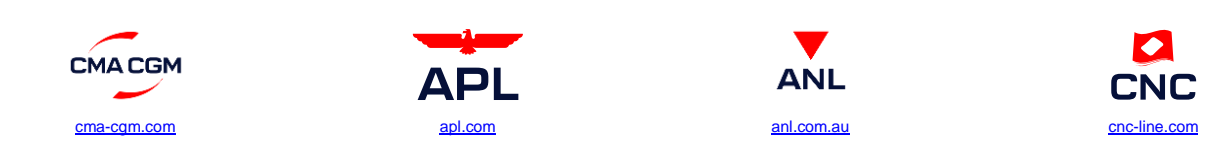

**CMA CGM:** Navigate to Transport Management →Manage Documents →Document Dashboard

**APL, ANL, CNC**: Navigate to EBusiness →Documents →Document Dashboard

## **Search or Filter Your Documents**

Our Document Dashboard is designed in such a way to provide maximum flexibility and ease to our customers. You can search your Bills of Lading by Booking or BL Reference

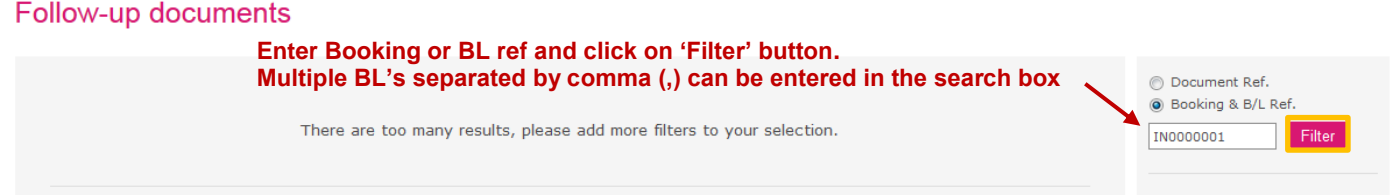

### **Approve Draft BL Online**

You can access the Draft BL by clicking on the **Document Reference** from Document Dashboard.

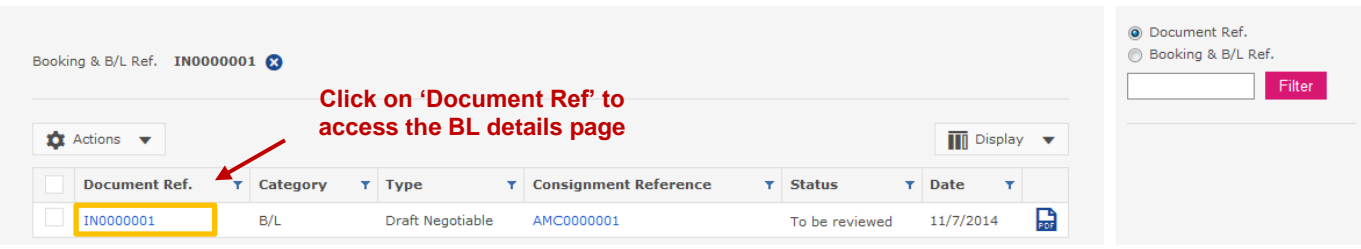

Now, you will be able to view the BL details screen. You can proceed with approving the draft after reviewing the draft BL by clicking on **Approve** button.

## RI IN0000001

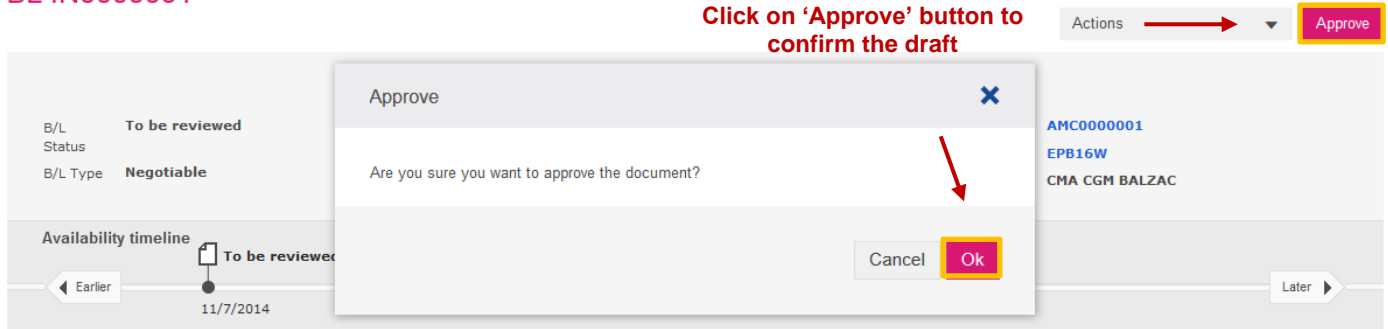

**Note:** Once draft approved online, you will receive an auto email confirmation from website. (Email will be sent to your registered email id).

In case of any questions on 'BL Draft Approval' through CMA CGM Group eBusiness Platform, please contact Customer Service Team.

**CMACGM** 

# **Approve Draft BL Online – CMA CGM Group eBusiness**

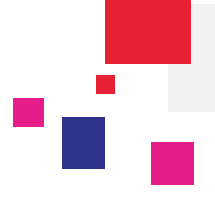

## **Quick Approval**

The Quick Approval option allows the user to approve all the selected BL's in just one mouse button click, thereby saving your time and effort. To do this, simply check all the listed BL's and select Quick Approval option from the Actions menu.

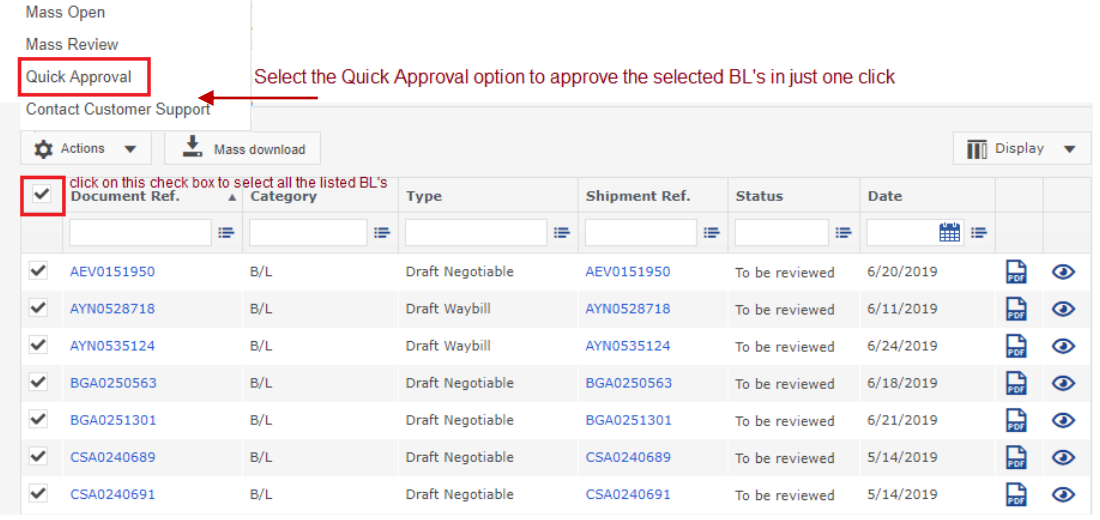

After you select the Quick Approval option the system will prompt the message box as show in the below picture. Simply click on Ok button to confirm the approval of all the selected BL's.

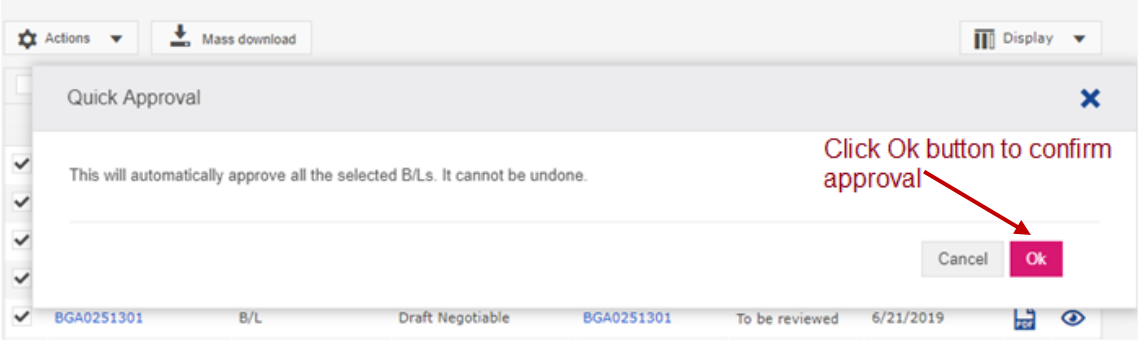

### **B/L Notifications**

The notifications for BL related activity can be activated through the "Notifications Setup" page, so that the user can be kept up to date on the BL transactions.

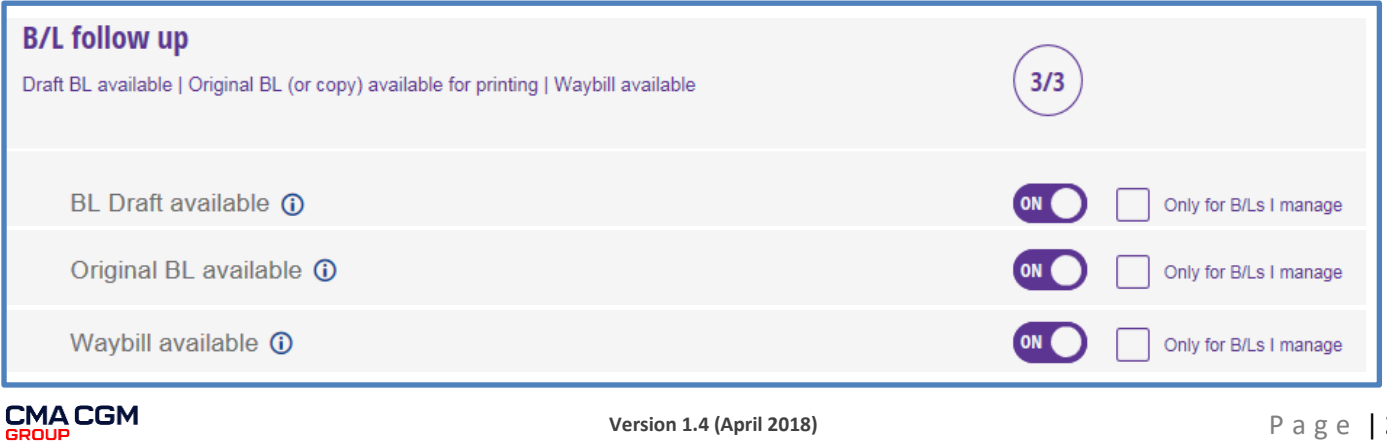